# **INTERNATIONAL JOURNAL OF CREATIVITY AND INNOVATION IN HUMANITIES AND EDUCATION**

VOLUME 5, ISSUE 2, 2022, 1 – 19.

## **The effect of using the MOHO program on the aesthetics of the image in animation advertisements**

**Rehab Abdelmohsen Hassan**

**Master's Researcher - Graphic Department, Fine Arts-**

**Luxor University**

## **Abstract:**

The cartoon character is an integral part of the graphic art as a whole because it expresses the culture of society and conveys all the standards and rhythm of the life of this society because of its formative dimension that affects the recipient.

Animation contributes to the formation of stories embodied by characters, whether they are humans, animals, or plants.

Technology is one of the factors that helped in the development of animation advertisements, as it succeeded in integrating societal identity and modernity in the field of animation, which in turn was reflected in the design. A coherent structural framework that achieves the conditions of identity and modernity through organized aesthetic and scientific artistic foundations.

Among the technological programs used in animation advertisements;

-Toon Boom

-MOHO . Program

**Key words:** animation, cartoon character, technology

المقدمة

إن نجاح الدمج بين الْهوية والحداثة في مجال الرسوم المتحركة يتوقف على عجلة عوامل من بينها التصميم فهو يمثّل ترجمة دقيقة وشاملة للأفكار بشكل مادى ملموس من خلال المشاهد الْمرئية أو الْموسيقى أو الكلمات ، وذلك في إطار بنائي مترابط هاّدف نصل من خلاله الفكرة وبالنالي يُنحقق شرطي الـهوية والحداثة من خلال أسس فنية جمالية وعلمية منظمة<sup>(1)</sup> .

والإستجابة للتطور التقني أمر حتمي- فالمستقبل لمن يمتلك المعرفة والتقنية ، والتحديث ليس أحادي الاتجاه – بمعنى أنه ليس في الأدوات فقط ولكن في الفكر والأسلوب ومن تأتي أهمية توظيف التكنولوجيا في تصميم الشخصية الكرنونية .

دور ِ التكنو لوجيا الحديثة المستخدمة في تصميم الشخصية الكر تونية و ذلك من خلال دراسة لأهم أنواع البرامج المستخدمة في بناء الشخصية الكرتونية ، ويتناول برامج التُصميم وطريقةٌ تنفيذ شُخصيات \$D بالكمبيوتر، والخدع والمؤثرات البصريّة الْمستخدِمة لدمج الرسوم المتحرِكة ۖ والتصوير الحي، والْفَرق بين افلام الرسوم الْمتَّحرِكة Animation و افلام الحركة الحية live action، وبرامج التحريك ثلاثه تطبيقات لانشأء شخصيات كرتونيه متحركه، وتوظيف الرسوم المتَّحركة بأستخدام تطبيق Toontastic، والنقنيات الرقميه وأثر ها على الجانب الأبداعي في فن الرسوم الْمتَحرِكَة، وأثربر نامج MOHO على جماليات الصوره في الرسوم المتحركة.

#### مفهوم الرسوم المتحركة<del>:</del>

تعرف الرسوم الكرتونية المتحركة بأنها سلسلة من الرسوم تم إعدادها وتحريكها باستخدام تقنية ثلاثية الأبعاد وإعداد المادة العلمية المتمثلة في السيناريو والحوار. ويعرفها أخرون بأنها رسوم خطية متحركة ناطقة وتفاعلية تم إنتاجها بواسطة برامج الحاسو ب.

معايير تصميم الرسوم المتحركة تتمثّل أساسيات تصميم الرسوم المتحركة فيما يل*ى*: ■ إنّاحة المجال للطالب بالتحكم في عرض الرسوم. ▪ عدم جمع لقطتي فيديو للرسوم في الوقت نفسه على الشاشة. ■ ألا تجذب الرسوم المتحركة انتباه المتعلم نحو الشكل وتنسيه المضمون. ▪ تجنب التصوير من منظور غير مألوف. ■ استخدام سرعة طبيعية في عرض اللقطات إلا إذا لزم الأمر لبعض المؤثرات الخاصة ■ عدم استخدام المرشحات اللونية لأنها تغير من الدرجات الطبيعية للألوان. إ**يجابيات استخدام الرسوم المتحركة** ▪ نعمل على غرس القيم والمبادئ الدينية السليمة. ■ الانتماء الثّقافي والذي من شأنه تنمية جوانب التخيل المراد تعزيز ها وتنميتها. ■ الْجانب التعليمي: إذا أعدت الرسوم المتحركة بشكل إيجابي فهي تساعد في غرس النفكير العلمي في عقول الأطفال وتعلمهم أسلوب حل المشكلات، وتشجعهم على استخدام الأجهزة العلمية الحديثة والتدرب عليها والاهتمام بالتكنولوجيا.

<sup>(1)</sup> هبة أحمد عباس مصطفى: " إعلانات الرسوم المتحركة بين الحداثة والهوية"، مجلة العمارة والفنون ، العدد (12)، الجزء(2)، المعهد العالي للفنون التطبيقية ، 2018م، ص 668.

- تسهم في تعليم و تر فيه الأطفال.
- تكسب الّطفل العر بية الفصحي.
- تجعل المتعلم نشطاً وتزيد من دافعيته للتعلم.
- ه تساعد في تبسط المفاهيم وتوضيح المبهم<sup>(2)</sup>. سلبيات الرسوم المتحركة
	- قد يكون المتعلم متلق فقط دون مشار كة.
- كثرة مشاهدة الأفلام قد تضر بالصحة بشكل عام.
- نقليل النفاعل والانسجام الأسري بين الأفر اد.
- قد يستغلها دعاة الباطل في بث الأفكار المخالفة للدين. قد تتناول موضوعات متعلقة بالجريمة والعنف<sup>(3)</sup>.

# **أٔال : بزايح تسزٌك ثُائٍت االبعاد**

أن الرسوم المتَحرِكة ثنائية الابعاد عبارة عن الرسم المسطح الذي ليس له تجسيم الا بالالوان والظلال ، في الرسومات ثنائبة الابعاد هية صوره رقميّة مولدة عن طريق الحسوب وغالبا ماتكون مولدة من نماذج ثنائية الابعاد وتقنيات تحددها هذة النماذج .

من أفضل البرامج التي ساعدت فناني الرسوم المتحركة على أبداع وتصميم شخصيات ثنآئية الابعاد والاهتمام بالتفاصيل بجسم الشخصية ومن أبرز هذّة البرامج (أنمي أستديو – فلاش – كري نون – نون بون ...الخ)

**كًا ٌٕخذ ثالثت تطبٍقاث إلَشاء شخصٍاث كزتٍَٕت يتسزكت**

للرسوم المتحركة دور كبير في سوق الفيديو على مواقع التواصل الاجتماعي، وهذه الْصَنَاعَة لَم نَعْدَ حَكَرًا عَلَمَي الشَّرِكَاتُ الْمُنتَجَّةُ الْكبيرة، وأَصْبَحَ بِإمكان من يرغب اَليوم من صانعي ۖ والهواة إنشاء رسومهم الخاصة وتحريكها باستخَّدام مجموعة من البرامجُ المتخصصة في هذا المجال.

و <u>في</u>ما يل*ي* ثلاثة تطبيقات مفيدة ف*ي* صناعة الرسوم المتحركة:

#### **"Toontastic"**

يسمح التطبيق برسم وتحريك وسرد شخصيات الرسوم المتحركة الخاصنة بك، ويمكن النتقلّ بين الشخصيات في الشاشة للمساعدة في سر د القصـة.

ويقوم التطبيق بتسجيل الصوت وإضافته إلى الرسوم المتحركة على شكل فيديو ثلاثي الأبعاد، ويتيح أداة للرسم ثلاثية الأبعاد لتصميم شخصياتك مجانًا.

"، وهو متوفر للتحميل على كل من "iOS" و"Android"

1

<sup>(3)</sup> عادل البقع وآخرون: أثر تدريس مادة العلوم باستخدام الرسوم الكرتونية المبرمجة في تعديل الفهم الخطأ لدى تلاميذ الصف الرابع الأساسي بأمانة العاصمة، المجلة العربية للتربية العلمية والتقنية، العدد 6، جامعة العلوم والتكنولوجيا، اليمن، (2017) ص104-134.

<sup>&</sup>lt;sup>(2)</sup> إسراء الهذلي: فاعلية الرسوم المتحركة والتفاعل المباشر في تنمية مفاهيم الأشكال الهندسية وفق نظريـة فيجوتسكي الثقافية الاجتماعية لدى طفل ما قبل المدرسة، مجلة الطفولة العربية، العدد 63، المملكة العربية السعودية، ،2014م، ص33–67.

#### "**PicsArt Animator"**

يعتبر تطبيق محرر الصور الشهير "PicsArt" أيضًا من تطبيقات الرسوم المتحركة للجوال باستخدام أداة "PicsArt Animator" الخاصـة بـه. يتيح التطبيق إنشاء مقاطـع فيديو كرتونية وصور "GIF" متحركة ورسومات الشعار المبتكرة المتحركة. التطبيق مزوّد بمجموعة من الميزات، مثّل الإطارات المكررة والطبقات والملصقات المتحركة، إضـافة إلـى الرِّموز التعبيرية وأدوات الرِّسم.

#### **"Animation Desk"**

يتيح التطبيق إنشاء رسوم متحركة من البداية، أو دمج الرسوم المتحركة في مقاطع الْفَيْدِيو والصور ، ويتعامل مع ملّفات "PSD" المصممةَ بواسطة بر نامج "فوتوشّوب"، ويحتوي التطبيق على أدواتٌ متنوعة للرسم بما في ذلك قلم الرصاص وأقلام التلوين والفُرشْ، لإنشاء رسوم منحركة بأشكال مختلفة. بِمكنك أيضًا ضبط معدل الإطارات للرسوم المتَحركة من ثلاثة إطارات في الثانية إلى 24 إطارًا في الثانية<sup>(4)</sup>.

### **تٕظٍف انزسٕو انًتسزكت فً انتعهٍى باستخذاو تطبٍق Toontastic:**

يعد الغرض الأساسي من تعليم رسوم المتحركة في مساعدة الطلبة على مواجهة تحديات الحياة وربط العلم بحياة الطلبة، والعمل على إيجاد فرصة سليمة علمياً وتقنياً، ومُجتمع قادر على الاستمرار والبقاء وذلك من خلال تزويد الطلبة بفرص عديدة لاكتشافٌ وفهم وتُحليل وتقويم المشكلات من حولهم، ونظراً للتطور التكنولوجي الذي طراً في العصر الحديث فقد أثر في تغير منطلبات المجتمع وظروفه الاجتماعيّة والاقتصَّادية والثقافية والسياسية، ولمواكبة هذه التطورات والتحولات السريعة في شتي مجالات الحياة عملت التربية سريعاً في تغيير وتطوير أهدافها وغاياتها التعليمية، وكان لطرق التدريس نصيب من هذا التطوّر، وإحدى هذه الطرق الرسوم المتحركة، فهي إحدى الوسائل التعليمية البارزة التي تتميز بقدرتها على جذب الانتباه والتأثير في السلوك و الاتجاهات.

ولا يخفي على الجميع أن الرسوم المتحركة بشخصياتها أصبحت جزءاً من ثقافتنا، وقد ظهرت قنوات متخصصة تبث الرسوم الكرتونية على مدار اليوم، ولعل من الملاحظ تعلق الأطفال ببرامج الرسوم الكرنونية المتحركة سواء كانت شخصياتها من عالم الإنسان أو الْحيوان أو الْجماد، حيث أن لبرمجية الرسوم المتحركة فعالية إيجابية في زيادة تحصيل التلاميذ، كما أنها تساعد في تنمية اتجاهاتهم نحو تلك المادة، وكشفت بعض الدراسات إلى أن برمجية الرسوم المتحركة تؤثر بنسبة عالية في إنقاص الوقت المخصص لعملية التعلم، وتساهم بدرجةٌ كبيرة في رفع الحس الابداعيّ والنقدي ورفع المهار ات المعرفية وتعزيز ها، كما تؤثر في النمو المعرفي لدى المتعلمين.

وقد أكدت الدراسات على أن أفلام الرسوم المتحركة تحقق العديد من الأهداف عند استخدامها في التعليم، ومِن ذلك توِضيح المعنى والتركيز على معلومة معينة بالإضافة إِلَى أنها تحتل المركز الأول في الأساليب الفكرية المؤثرة على عقل المتعلم.

<sup>&</sup>lt;sup>(4)</sup>خلود أبو سهمود: فاعلية برنـامج بالرسوم المتحركـة فـي تتميـة مهـارات الاستماع والفهم القرائـي لـدى طـلاب الصف الثاني الأساسي بغزة، رسالة ماجستير غير منشورة، الجامعة الإسلامية، غزة، 2018م، ص25.

وِمن اهم المميزات الرسوم المتحركة أنها تمثّل الواقع المجرد الذي قد يصعب إدراكه بالحواس تمثيلاً حياً ملموساً، ومن ثم تمكننا من عرّض الظواهر والمفاهيم المُجرّدة وغير الممكنة التصوير بصرياً بشكل يسهل فهمها، كما أنها تعتمد على الأفكار الخيالية الَّتِي تُقرَّب التلاميذ من فهم الواقع بصورة جذابة وغير تُقليدية، ويمكن إضافة الفكاهة إلى الحقيقة الجامدة وبساطة الإمكانات التي تجعل الرسوم المتحركة أداة طبيعية لمواضيع علمية فنية واجتماعية شيقة يقبل عليها الصغار والكبار، وهي تستخدم في تيسير بعض الموضوعات الصعبة وعلاج مشكلة قد يعجز أسلوب آخر ً عن علاجهاً، وتعد أداة مساعدة لشرح الظواهر المعقدة، وتقدم للمنعلم أساساً مادياً للتفكير الإدراكي، ولَّها جاذبية في عرض المعلومات حيث تترك أثراً لا يمحي من الأذهان، وقد تربط بين النظرية والتطبيق<sup>(5)</sup>.

#### **يا ْٕ تطبٍق Toontastic ؟**

أطلق متجر التطبيقات جوجل بلاي تطبيق Toontastic، وهو تطبيق جديد يتيح للمستخدمين التعبير ٍ عن أفكار هم عبر الرسوم المتحركة. و على الر غم من أن التطبيق مناسب لفئات عمرية مختلفة، إلا أنه موجه بالأساس لطلاب المدارس والأطفال وخصوصاً ما بين 6 إلى 12 سنة. ويوفر التطبيق العديد من الأدوات التي تتيح للمستخدم إنشاء الرسوم المتحركة بمرونة وسهولة في مجالات متنوعة، مثل إنشاء الرسوم المتعلّقة بالدروس الاجتماعية أو المغامرات الشخصية وغيرها من الأفكار. ويتميز التطبيق بدعمه لميزة العمل دون اتصال بالإنترنت إلى جانب عدم حاجته لأي تسجيل دخول أو كلمات مرور مع إِمكانية تصدير العمل النهائي بسهولة. ويرتكز التطبيق على عدة خطوات أساسية تبدأ من اختيار وتخصيص الشخصيات الخاصة بالقصة الكرنونية سواء عبر الرسم أو إضافة الشخصيات الكرنونية ثلاثية الأبعاد، بعدها بِتم الانتقال إلى إضافة القصة وربطها ومن ثم تحريك الشخصيات وإضافة الاصوات وحفظ العمل وتصديره.

#### **االستفادة يٍ تطبٍق Toontastic فً انتعهٍى**

#### يمك*ن* للمعلم استخدامـ4 فيمـا يلي:

- تطوير تعلم اللغات المختلفة.
- تصميم فيديو تمهيداً لأحد در و سه.
- توجيه الطلاب لكتابة قصة في مادة اللغة العربية.

1

▪ تنمية مهارات الإبداع والابتكار للطلاب.

<sup>&</sup>lt;sup>(5)</sup> إيناس الخالدي: أثر تطبيق مشروع رسومي الكارتونية تعلمني العربية في رفع مستوى التحصيل الدراسي للقواعد النحوية لتلميذات الصف السادس الابتدائي بمدرسة عراد الابتدائية للبنات، المجلة العربية للعلوم التربوبة والنفسية، المجلد الأول، العدد السابع، البحرين، 2017م، ص72–84.

**كٍفٍت إَتاج انقصت عبز تطبٍق Toontastic**

يتَم تثَّبَّيت تطبيق toontastic على الجهاز المحمول عبر متجر جوجل أو أب ستور وبعد فتحه بنّم الحصول على الواجهة وبنم الضّغط على الإشارة (+). شكل (  $(96)$ 

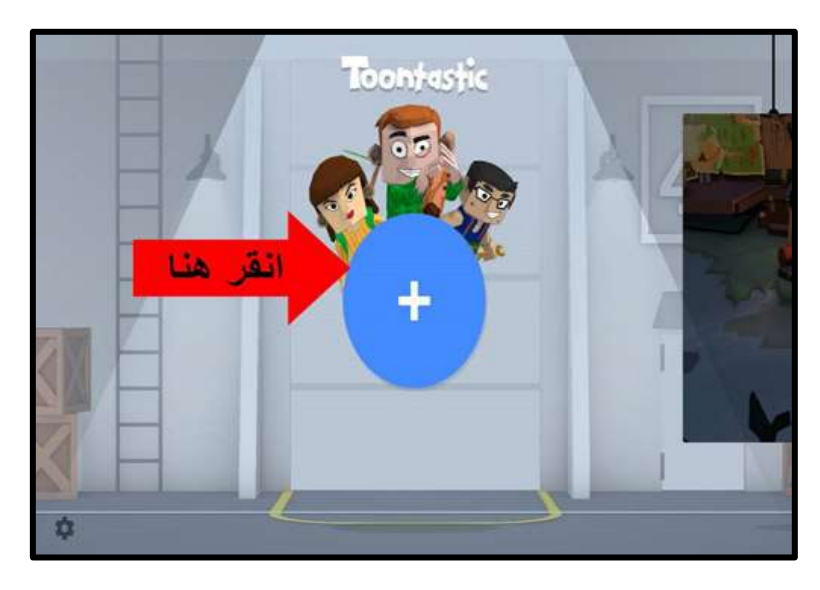

شكل رقم ( 96 )

فتظهر لدينا عدة سيناريو هات للقصـة التي نريدها كمـا في الشكل ونختار إحداها ولتكوين القصة القصيرة: Short Story- Classic Story- Science Report) شكل ( 97 )

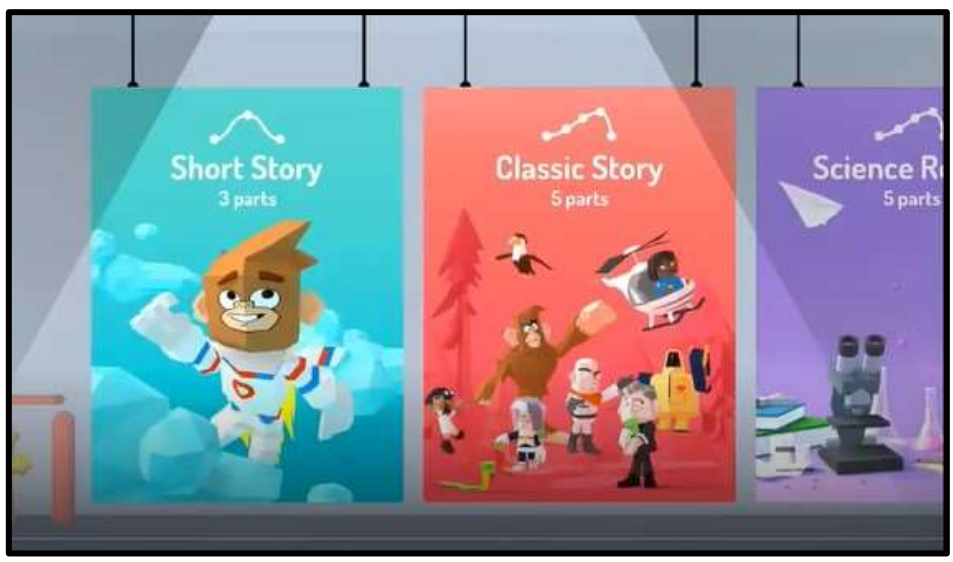

شكل رقم ( 97 )

عند اختيار القصة القصيرة تظهر لدينا ثلاث مقاطع هي بداية وحبكة القصة ونهايتها فقط ويمكن الإضافة على هذه المقاطع من خلال +. شكل ( 98) شكل رقم ( 98)

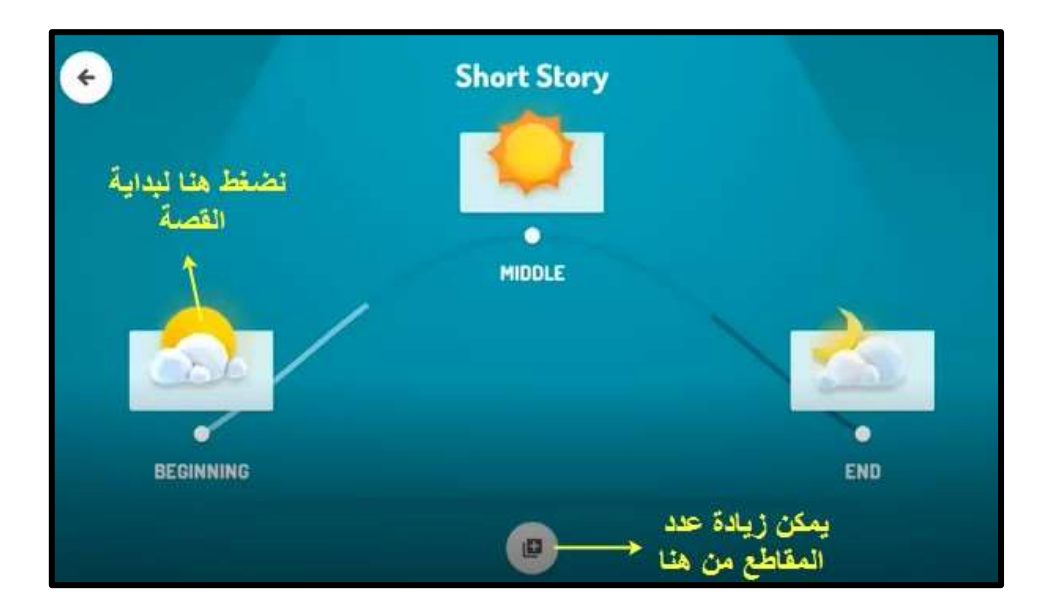

بعد اختيار بداية القصنة تظهر لدينا بيئات عمل مختلفة وشخصيات متعددة يتم اختيار الشخصيات والبيئة المناسبة ويمكن التنقل خلالها لتظهر أماكن مختلفة فالمدرسة على سبيل المثال يظهر بها الصف والملعب والاستراحة والمختبر والسطح. شكل (99)

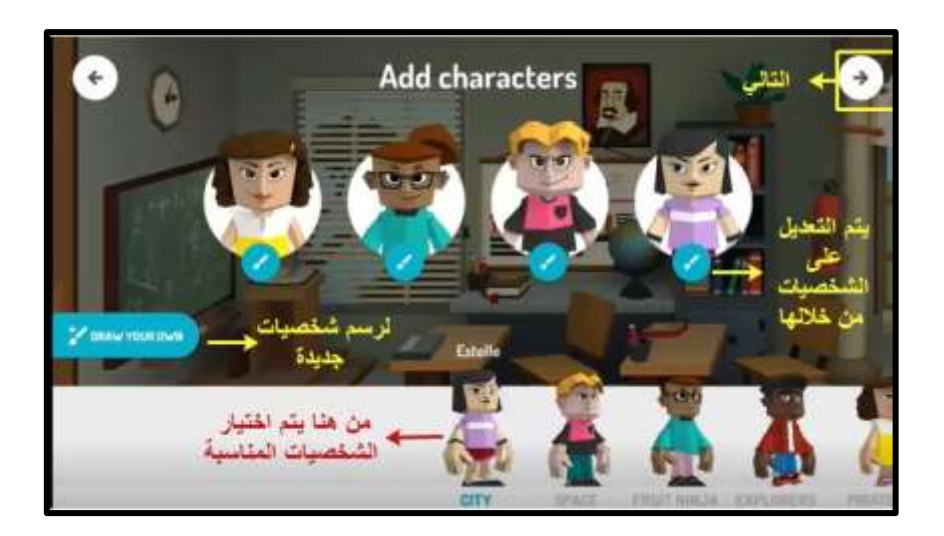

شكل رقم ( 99)

بعد الضغط على التالي يتم وضع الشخصيات في المكان المناسب وتحريكها بحيث يتم الضغط عليها والحديث بما يتناسب مع الحركة حسب الحوار الذي يقوم المعلم  $(100)$ بإعداده شكل

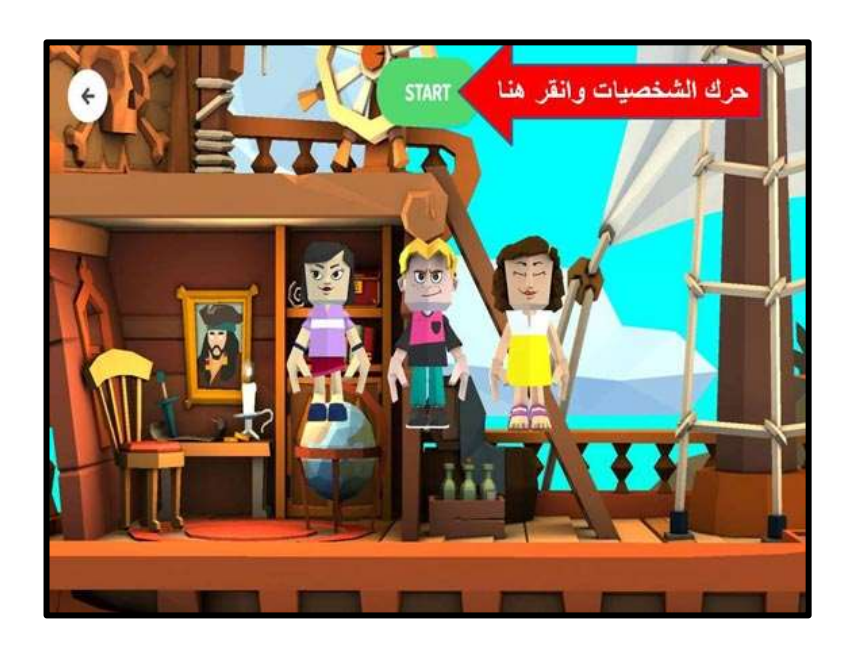

شكل رقم ( 100 ) وبعد الانتهاء من الحوار يتم الضغط على النهاء.شكل ( 101)

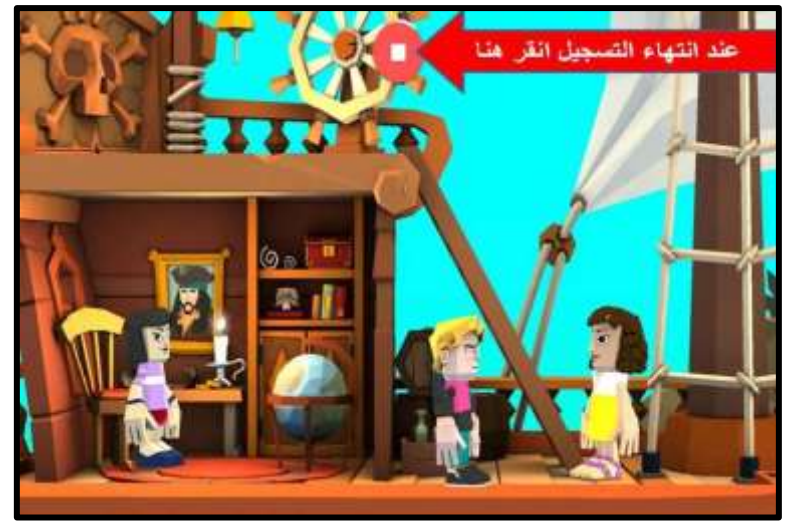

شكل رقم ( 101 )

وهكذا المقطع تلو الأخر حسب ما يراد للقصة،

 $\pmb{\leftarrow}$ ١-انقر هنا ا-اكتب الاسم والكاتب  $Y$  $\mathbf{o}$ Q  $\mathsf{W}$ E  $\mathbf R$  $\mathbf T$ U  $\mathbf I$ P J.  $\vert$  s D  $F$ A  $\overline{G}$ н J Κ Г  $\mathbf{z}$ X с V B N М  $\circledcirc$ return 40 123 space  $\pmb{\varrho}$ 

وبعد الانتهاء منها يعطي عنوان للفيلم والمصمم، شكل ( 102)

 $\overline{(102)}$ شكل رقم (

ريتم تصدير ها فتحفظ في ملفات الجهاز <sup>(6)</sup>.شكل (103)

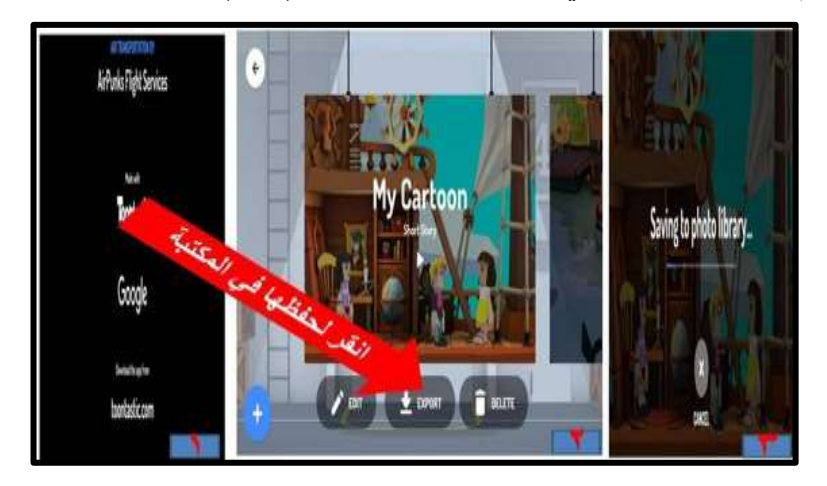

شكل رقم ( 103)

<sup>&</sup>lt;sup>(6)</sup> عادل حماد وآخرون: فاعلية برنـامج قـائم علـى الرسوم المتحركـة فـي تدريس التـاريخ لتتميـة مهـارات التفكير البصري لدى تلاميذ المرحلة الإعدادية، المجلة العلمية لكلية التربية، مجلد 33، العدد 3، جامعة أسيوط، مرر، 3128م ص.2:1-273

## **يًٍزاث تطبٍق Toontastic**

 ال ٠ؾزبط إٔزشٔذ إلٔزبط اٌمظض. ٛ٠فش ػذح شخظ١بد ِخزٍفخ. اٌّؾزٜٛ صالصٟ األثؼبد. ّ٠ىٓ إػبفخ طٛس ؽم١م١خ ٌٍشخظ١بد اٌىشر١ٔٛخ. ٠ذِظ اٌظٛد ثّب ٛ٠افك ؽشوخ اٌشخظ١بد. ّ٠ىٓ وزبثٗ اعُ اٌشخظ١خ فٟ ػشع اٌمظخ. ٛ٠عذ ثٙب صالس خ١بساد ٟ٘ لظ١شح،والع١ى١خ ٚرمبس٠ش ػ١ٍّخ. ّ٠ىٓ سعُ شخظ١بد أٚ أشىبي ِٓ لجً ِٕزظ اٌمظخ. ّ٠ىٓ إػبفخ ِٛع١م.ٝ ؽفع ِمبؽغ اٌف١ذٛ٠ فٟ ِىزجخ اٌف١ذ.ٛ٠ عًٙ اٌزٕض.ً٠ ِذح رغغً١ اٌّشٙذ 56 صب١ٔخ. ِض١ش ٌٍطٍجخ ٠ٚغزثُٙ ٌٍؼ١ٍّخ اٌزؼ١ّ١ٍخ. ّ٠ىٓ إػبفخ ػذد ِٓ اٌّشب٘ذ فٟ اٌّشاؽً اٌضالس ثؾ١ش ال ٠ض٠ذ ِغّٛع اٌّشب٘ذ ػٓ 8 ِشب٘ذ فٟ وً اٌّشاؽ.ً رؾً١ّ رطج١ك **Toontastic**

أندرويد أثل

# **َبذة تارٌخٍت عٍ بزَايح (يْٕٕMOHO (:**

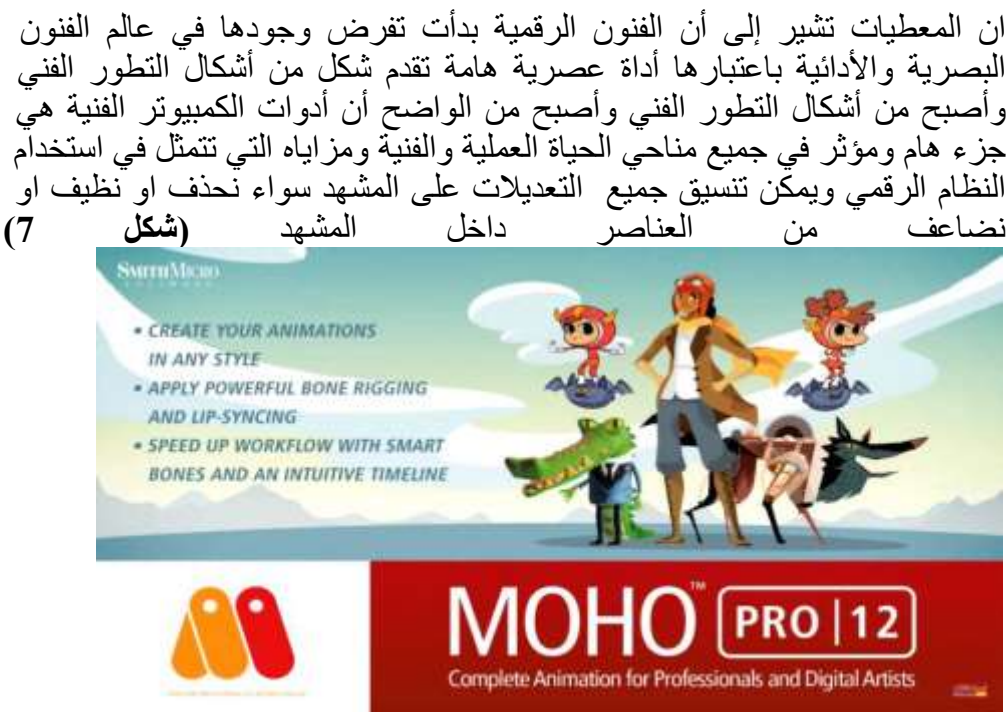

**شكم رقى 7**

يوضح الشاشة الافتتاحية لبرنامج (موهو MOHO) شركة سميث مايكرو Smith Micro هو احد البرامج المتخصصة في إنتاج أفلام الرسوم المتحركة ثنائية الأبعاد MOHOثبرنامج)موهو لكي يرنبط الاسم بأسلوب Anime Studio وسمي بهذا الاسم منذ الاصدار الاوّل للبرنامج، ثم سمى أنمَى ستوديو الرسوم المتحركة اليابانّية والاتجاه إلى حاجة الْفنانين المبدعين'<sup>(7)</sup> الذين يُّحتاجون الـّي مثل هذا الْبرنامج، ومن الأسباب التي كانت تسبىء للبر نامج مجمو عة المبر مجين الذين قامو ا بِتنفيذ هذا البر نامج و كانو ا أر بعة مبرِ مجين ٓ،ونظرا لعدم توفير الدعم الكافي لهم من شركة لوست ماربل انتجوه بشكل سيء ،وهناك بعض النماذج القديمة الموجودة في المكتبة الخاصة بالبرنامج ويرجع تغيير هذه السمعة السيئة إلىّ الأفضل، عندما استخدمت مجمو عة مجر به تسمّى)جر ي كد (البرنامج وقامت بعمل مُجموعة من الافلام القوية انتاج مجرى وفرنسي وامريكي وِّ مِنْ اشْهِرْ تِلْكِ الأعمال الطويلة) مدينة الشّمس city - of the sun) وهو فيلم رسوم متحركة من إنتاج فرنسي تدور أحداثه في مصر القديمة وتم تنفيذٌ عمل إماراتي يسمى فواز وكان إعلان لدورة ألعاب عربية مّما جعل الأنظار نتجه لمهذا البرنامج وجعلته يتطور بشكل كبير بدايات من الاصدار الرابع والذي كان يسمى)موهوMOHO ) (أنمي ستوديو Anime Studio)، وهو برنامج لصناعة الرسوم المتحركة ثنائية الأبعاد. وزعت النسخة الأساسية من قبل شركةLost Marble ثم وزعته شركة E Frontierإِلَى أَن اشترته منها شركة Smith Micro Software فِي نوفمبر 2007 .

بعد ذلك تم إصدار عدد من النسخ من هذا البرنامج باسم (أنمي ستوديو ٬9 انمي ستوديو .9.5وأنَّمي ستَّوديو10 وأنَّمي ستوديو 10.1 ، ثم بعد ذلك اصدارت البرنامج انمي ستوديو) 11 وتم اضافه مجموعه جديدة من الخصائص واهمها خاصية التحريك (كادركادر frame by frame) حيث أصبح الآن من الممكن لفنان الرسوم المتحركة اْنِ يقومِ بِالرِّسمِ المباشْرِ ِ اما في أخر ٍ إصدارِ اتّ البر نامج نمت اعاده النسمية الي (مو هو 12 MOHO Pro ) وهي تعتبر اخر الدرارة البرنامج حتى الان فهي تحمل خاصية رائعة قد اضيفت في هذا الاصدار وهي قدره البرنامج المميزة على التعامل مع الصور المستوردة من خارج البرنامج و عمل تحريك لها داخلّ البرنامج.

**بزَايح (يْٕٕ MOHO (ٔتأثٍزِ عهى اعالَاث انزسٕ و انًتسزكت:** يعتبر برنامج حاليا من اهم البرامج المطروحة على الساحة في مجال الرسوم المتحركة ثنائية الابعاد والذي أصبح يتصدر المشهد واتجاه معظم شركات إنتاج أفلام رسوم وذلك لأنه يقوم بتوفير الْوقت والجهد والإمكانيات لإنتاج تلك الافلام بصوّره مرضيه، الأمر الذي جعل الشركات المنتجة للبرنامج نقوم بتطويره بشكل مستمر، ويحتوى البرنامج عليّ كثير من الّخصائص الهامة لّفناني الرّسوم الْمتَحركة فنذكر منّها على سبيل المثال:

- تَقنيه الخطوط المتجهة Vector
- تقنبات العظام الذكية Smart Bones
	- تقنيه الكامير ا Camera
	- تقنبه الظلال Shadows
- تقنيات تنظيف الحركة وتحبير ها Clean\_Up&Inking

- تقنيه قوانين الحركة وطبيعتها physics
- تقنيه الصوت وحركه الشفاه Lipcing

<sup>(7)</sup> Chad Troftgruben learning Anime Studio packt Publishing Ltd, 2014.p. 4.

- مرا**حل تنفيذ الذي يمر بـهـا اعلان فُنانيس**
- **انًززهت األٔنى: تصًٍى ٔتُفٍذ انشخصٍاث:**

■ تعد الشخصية في اعلان الرسوم المتحركة من اهم وأوائل العناصر التي يبدأ بها مخرج العمل ليستقر على شكلها النّهائي بعد عرض مصمم الشخصية عليه كثير من الأفكار ۖ حتى يصلا سويا للشكل النهائي الّذي يخدم الفكرة التي صممت من أجلها.

■ شخصيات الإعلا*ن*:

▪ يظهر في الإعلان شخصيات تخدم علي محتوى المنتج فلا بد من وجود شخصيات ر ئبسبة و شخصبات ثانو بـة .

- **يزازم تُفٍذ انشخصٍاث:** 
	- **-1 يززهت انتصًٍى**

▪ في البداية يتم عرض الفكرة على مصمم الشخصيات، ويقوم المخرج بشرح تخيله للشخصية ثم يقوم المصمم بعمل بعض الر سومات التخطيطية للشخصيات المستخدمة في الاعلان حتى يتم الإستقرار على الشكل النهائي للشخصيات شكل ( 128) ليوضح الرِّسم المبدئي لشخصية الاعلان.

■ بعد الإستقرار على الشخصيات النهائية وتم تنفيذها بإستخدام برنامج Adobe Illustratrator اليسهل النعامل معها أثناء النحريك حيث يتم تحريك الشخصية على برنامج Moho Studio واستخدام برنامج Moho Studio

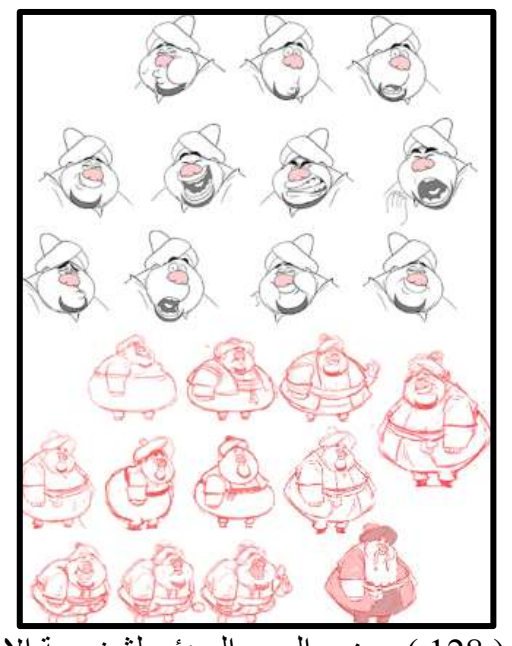

شكل رقم ( 128 ) يوضح الرسم المبدئي لشخصية الاعلان

**-2 يززهت بُاء شخصٍت عهً بزَايح انشخصٍاث Studio Moho**

بعد الانتهاء من تصميم الشخصية تبدأ مرحلة بناء الشخصية وتجهيزها لعمل التحريك الخاص برنامج Moho Studio لبناء الشخصية ووضع العظام المساعدة لعملية التحريك ، في البداية تم ادخال الشخصية للبرنامج عن طريق الامر File ثم Import شَمْ نَخْتَار مِنْها — Vector File ونحدد الاختيار Adobe Illustrator ثَم نحدد المكان الموجودة به الشخصية مع ملاحظة أن يجب عند عمل ال $_{\rm Save}$  للشخصية ِّ من برِنامج Adobe Illustrator 8 يُجب اختيار Illustrator 8 حتى يتمكن برنامج Moho studio من تحميل الشخصية يوضح كيفية ادخال الشخصية على برنامج . Moho Studio

## $(129)$  شكل

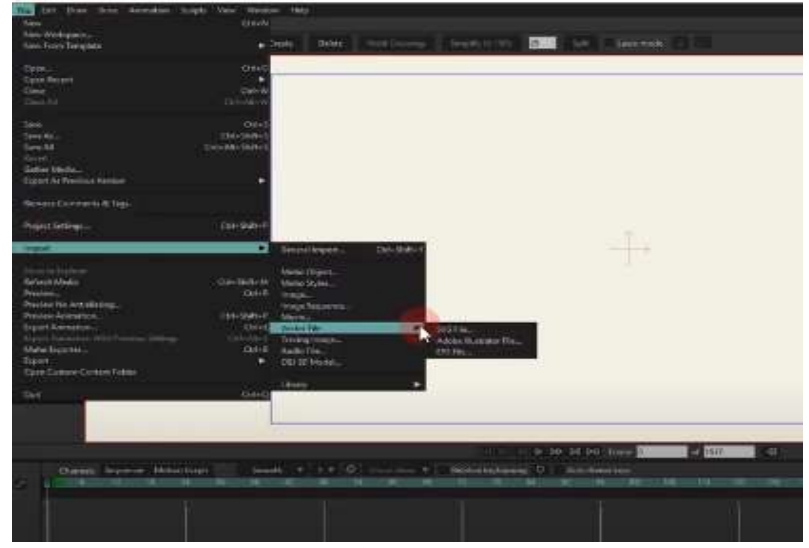

ا سَّكَل رقم ( 129 ) يوضح كيفية ادخال الشخصية على برنامج

■ بعد ادخال الشخصيةُ يَتم وضع ال Bone الخاصة بعملية التحريك وذلك عن طريق إضافة Leyer بصورة جديد ويتم وضع الصورة بداخله، ثم باستخدام الاداة Add مسموح .<br>Bone ونبدأ بوضع في أماكن الحركة الخاصة بالشخصية شكل بعد الانتهاء من وضع جميع العظام يتّم ربّطهاً التي سوف تختص كل عظمة بتحريكها عن طريق اختيار من قائمة Bone الأمر – Flex- Bindlay بعد ذلك تصبحُ شخصية الأعلان جاهزة للحركة ثم تبدأ مرحلة عمل Switch يتم الشخصية عن طُريق اضافة وضع للفم وهو مُفتوح شَكَل ( 130)

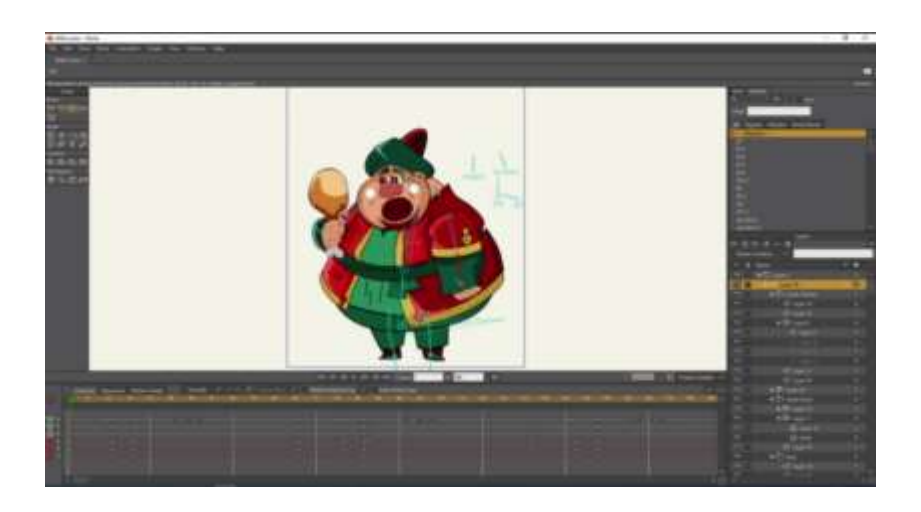

شكل رقم ( 130 ) ادخال الشخصية يتم وضع ال

**-3يززهت بُاء شخصٍت عهً بزَايح انشخصٍاث Effect After Adobe**

▪ يستخدم الفنان بر نامج Adobe After Effect في التحريك لعدة أسباب منها عمل حركات محدودة وعملٌ مسارات مثل حركة النحلة ، فعند تصميم شخصية النحلة يتم فصل الجناح عن الجسم ويتم عمل وضعين حركة للجنح .

**ضبط يسازت انعًم Setting Project**

في بداية العمل يجب ضبط مساحة الفيديو 960 × 910 و Frame rate للفيديو الذي سوف يتم العمل خلاله 25 Fps ، وذلك عن طريق اختيار الأمر New Composition مِن قائمة Composition ثم يتم إدخال الاعدادادت المطلوبة بداية من اسم Composition ومساحة الفيديو ووقته والـ Frame Rate الخاص به

■ إ**دخال ملف الشخصية:** 

■ بعد ذلك تبدأ مرحلة استيراد ملف الشخصية داخل البرنامج عن طريق اختيار من قائمة File الأمر Import ثم نختار منها File ، وبعد ذلك نحدد المكان الموجود ملف الشخصية، وعند الإدخال يجب اختيار الامر Composition وذلك لتدخل الشخصيات Leyers ليسهل التحكم بها داخل البر نامج

**تدٓز Layer اندُاذ نٍصبر خاْز نهسزكت :**

▪ تَبِدأُ مرحلَةٌ ضبط الْجِناح للّحركة، عند دخول الشخصية نجد تظهر منقسمة إلى جزئيين جزء الجسم وجزء الأجنحة عند الضغط على Layer الجناح ضغطه مزدوج يظهر بداخله Layer لجناح مفرود و Layer أخر مضموم فيتم قطع كل منهم بمساحة Frame 10 ويتم التبديل بينهم فتظهر فتحة وهي تحرك الجناح

■ مرحلة الثانيةُ: مرحلة السيناريو المرسوم: ٰ

■ السيناريو المرسوم في الإعلان الإفتراضي يختلف عن السيناريو المرسوم الإعلان النّحر يك بالشكل معتاد حيّث أن بطل الإعلان يمثله المشاهد في جميع اللقطات .

■ المرحلة الثالثة: مرحلة تصميم المنتج<u>:</u>

■ هذه المرحلة من المراحل المهمة للإعلان حيث يتم تصميم شكل المنتج (Mockup) للمعلن عنه فكان يجب مراعاة بعض العوامل في التّصميم أن يكون جديد غير مكرر ويكون اسم المنتج سهل القراءة ۖ فيحاول المخرج بقدر الاستطاعة أن يحقق هذه الْعوامل، بدأ بتصميم شكل المنتج المستخدم في الأوضـاع الذي سوف يتم إستخدامهم في التحر بك.

**انًززهت انزابعت: انتسزٌك :** 

■ تنوع التحريك في تنفيذ الإعلان بين التحريك بإستخدام برنامج ( Moho Studio ) في نَحرِيك الشخصيات ، والتحريك بإستخدام برنامج (Adobe Afer Effect) في تنفيذ حر كات الكامير ا و حر كة النحل.

- **انتسزٌك باستخذاو Studio Moho:** 
	- **تسزٌك شخصٍت فُاٍَس:**

■ قَبِلَ البِدء في التحريك وإدخال الشخصية للبرنامج يجب ضبط جميع الإعدادات الخاصة بمساحة العمل، وذلك عن طريق إختيار الأمر project Setting من القائمة  $\times$  960 فيظهر المربع الحواري شكل ( 131 ) ونقوم بإدخال مساحة الفيديو  $\times$ 96  $\times$  $25$  Fps و Frame rate الفيديو الذي سوف بِتم العمل خلاله  $910$ 

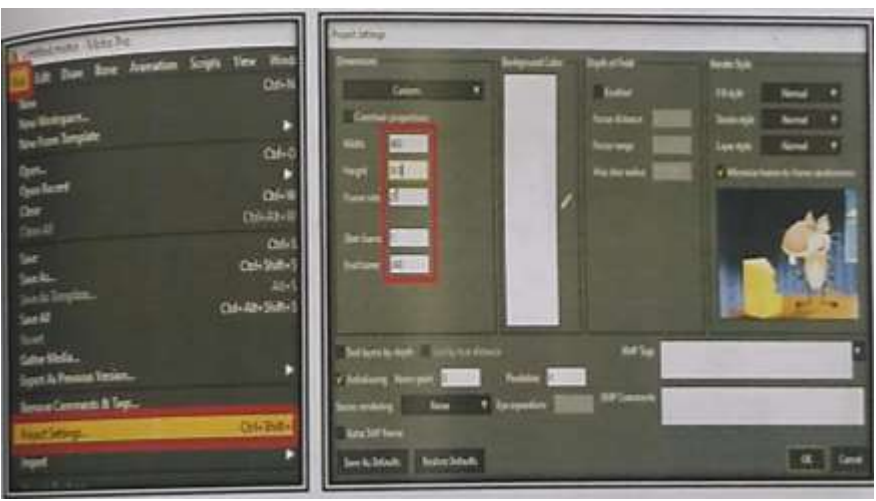

شكل رقم ( 131 ) يوضح ضبط جميع الإعدادات الخاصة بمساحة العمل

■ بعد الإنتهاء من ضبط ملف العمل نعود للقائمة File ونحدد الإختيار Import ثم نختار من القائمة المنسدلة Moho Object فيظهر مربع حواري نقوم بتحديد الملف المر اد إدخاله ثم يظهر ِ مريع حوار ي آخر يظهر به جميع ال layers الموجودة داخل OK الملف الذي تم اختياره نحدد ال Layer المراد العمل عليه ونضغط

▪ عندما يتم إدخال الملف بنجاح يصبح جاهز للعمل فتبدأ مرحلة التحريك عن طريق استخدام ادوات التحكم في العظّام والتّحريك لاتمام الحركة المراد تنفيذها وعندما نبدأ في تنفيذ الحركة تظهر مفاتيح الحركة في Time Lion تلك المساحة المخصصة لظهور مفاتيح الحركة والتعديل عليها

▪ بعد الانتهاء من تحريك الشخصية تبدأ مر حلة عمل تحريك الفم للشخصية عن طريق استخدام Switeh يتم اختيار ال Switch الخاص بالفم من قائمة Layer ثم يتم الضغط عليه Right Click ونختار بين ال layers الموجودة داخل Switch فتظهر على ال Time Lion كمفاتيح حركة.

• بعد الانتهاء من التحريك بشكل نهائي نبدأ مرحلة جديدة وهي عملية Render لإخراج التحريك من البرنامج لتركيبة على الخلفية وذلك عن طريق إختيار من القائمة File الأمر Export Animation ثم يظهر مربع حواري يتم من خلاله تحديد الصيغة المراد إخرابه Sequence ثم تحديد مكان حفظ الملف من Export To شكل ن 132) ثم نضغط على Ok ويبدأ البرنامج بعدها بإخراج التحريك صور تحمل صيغة (132  $(133)$  شكل PNG

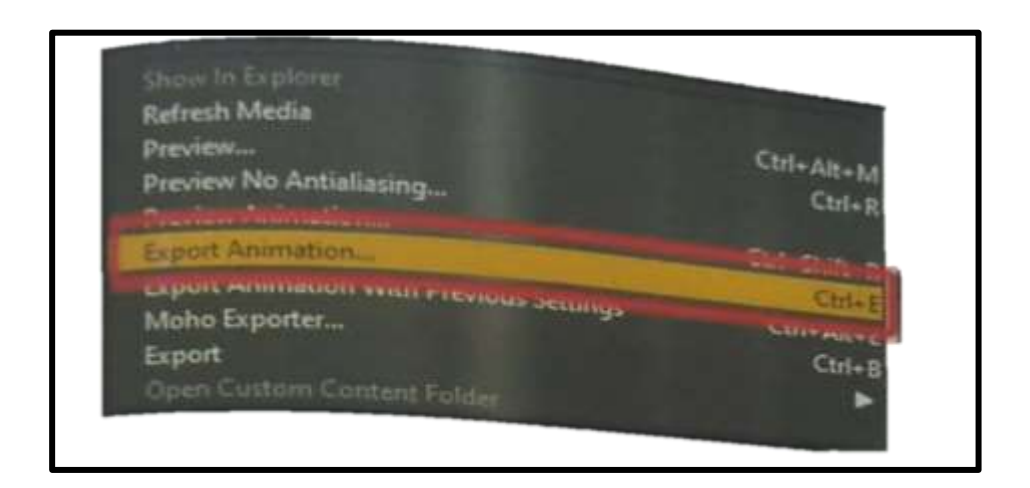

شكل رقم ( 132 ) يوضح اختيار الأمر Export Animation من القائمة File لإخراج التحريك

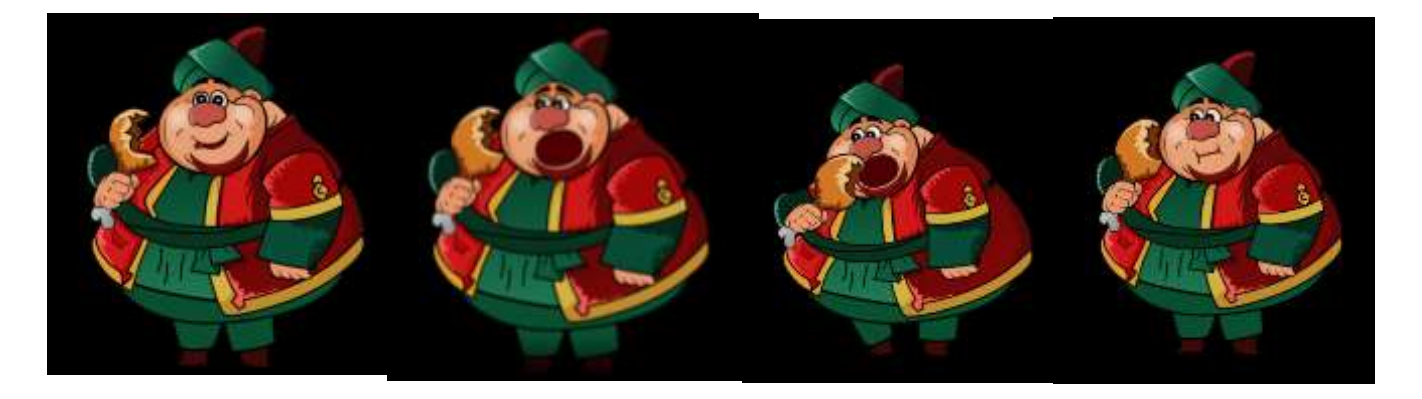

شكل رقم ( 133 ) يوضح الحركة النهائية

**انًززهت انخايست استخذاو Effect After Adobe فً تُفٍذ االعالٌ :**

▪ يستخدم الفنان برنامج Adobe After Effect في تنفيذ حركات الكاميرا وحركة شخصية النحلة وعملية تركيب التحريك الخاص شخصية الاعلان والمؤثرات داخل الأعلان

**استخذاو Effect After Adobe فً تُفٍذ ززكاث انكايٍزا**

▪ مراحل تنفيذ المشهد الأول الإعلان، تتبع نفس الخطوات التي سبق الاشارة اليها إثناء تحريك النحلة من فتح ملف جديد وإدخال العنصر المراد العمل عليه حتى دخول الْخَلْفية للبرنامج، بعد استيراد الْخلفية تظهر داخل ال Time Lion" بجميع ال Layers الخاصة بها وتظهر الخلفية في مساحة العمل يتم تشغيل الامر 3D Layer لتتمكن من تنفيذ شركة الكامير ا، ثم نقوم بإضافة كامير ا و الإختيار ِ من القائمة Layer الأمر ِ New فتظهر مجموعة من الأوامر تختار منها الأمر Camera تظهر قائمة حوارية بتّم اضبافة اسم الكامير ا ثم تضغط على OK شكل (134)

بعد الإنتهاء من إضافة Camera تبدأ مرحلة تنفيذ حركة الكامير ا يتم الضغط على Transform الخاص بالكاميرا في Time Lion لتظهر إعدادات التحكم في

الكاميرا نقوم بإختيار الأمر Anchor Point و Position ونقوم بتشغيل الإختيار Time-Vary Stop Watch هذا الإختيار المسئول عن وضع مفاتيح الحركة على Time Lion بعد ذلك نقوم بإختيار الأداة المسئولة عن تحريك الكاميرا في

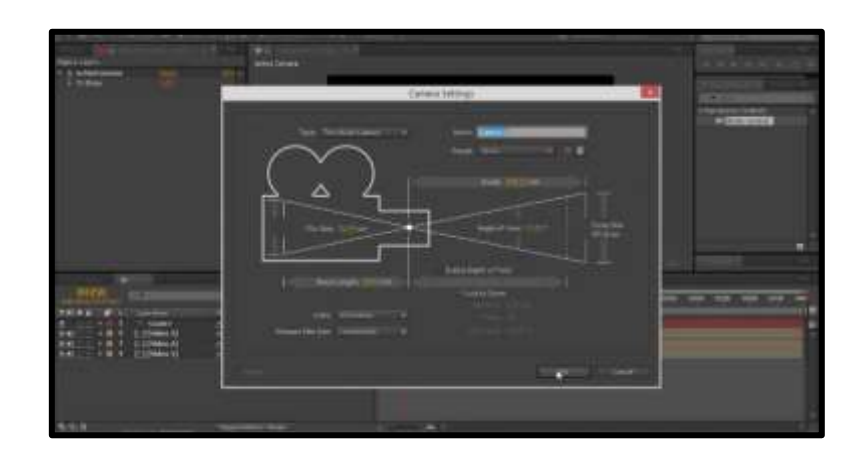

شكل ( 134 ) يوضح إعدادات التحكم في الكامير ا

■ وضع Zoom وهي Track Z Camera Tool ونقوم بتحريك المؤشر على Add . وتوقفه على المكان المراد وضع مفتاح الحركة فيه ثم نضغط Add layer For و يُفتَح Transform الخاصة ب Key Frame و يُفتح ground ونقوم بتشغيل on Watch للأمر Scale و Position ونقوم بعمل مفاتيح حركة لمهم بشكل اسرع من حركة الكاميرا لتعطي المشاهد المعايشة التامة للحركة وواقعية أكثر الحركة

- **استخذاو Effect After Adobe تزكٍب انتسزٌك عهى انخهفٍت:**
- بعد إتمام عملية التحريك على برنامج Moho Studio وتنفيذ حركة الكاميرا نبدأ مر حلَّة تركيب التحر يك على الخلفية وضبط الشخصية مع الحر كة.

■ بعد ذلك تبدأ مرحلة إستيراد التحريك داخل البرنامج عن طريق إختيار من قائمة File الأمر Import ثم نختار منها File، وبعد ذلك نحدد المكان الموجود فيه التحريك، وعند إختيار Frame الأول نقوم بتنشيط الأمر PNG Sequence وذلك لإدخال جميع ال Frames على هيئة فيديو للبرنامج ، وبعد دخول التحريك للبرنامج يتم إدراجه على Time Line وتحريك Layer ووضّعة في مكانة في خلّف Layer ال Fore Ground وضبط الحركة مع الخلفية.

**استخذاو Effect After Adobe تزكٍب انتسزٌك عهً انخهٍفت:**

■ بعد إتمام عملية التحريك على برنامج Moho Studio وتنفيذ حركة الكاميرا تبدأ مرحلة تركيب التحريك على الخلفية وُضبط الشخصية مع الحركة ، بعد ذلك تبدأ مرحلة استيراد التحريك داخل البرنامج عن طريق اختيار من قائمة File الأمر Import ثم نختار مِنها File ، وبِعد ذلّك نحدد المكان الموجود فيه التحريك، وعند اختيار Frame الأول نقوم بتنشيط الأمر PNG Sequence وذلك لإدخال جميع الـ Frames على هيئة فيديو للبرنامج ، وبعد دخول التحريك للبرنامج بتم إدراجه على Time Lion وتحريك Layer ووضعه في مكانه في الخلفية خلف Layer ال Ground وضبط الحركة مع الخلفية **استخذاو Effect After Adobe عًم يساراث انسزكت نشخصٍت انُسهت**

▪ بعد إتمام عملية تحرّ بك النحلة كما تم عرّ ضبها من قبل تبدأ مر حلة جديدة و هي تنفيذ مساراة الحركة للنحلة وعمل مجموعات منها

▪ نقوم باستيراد ملف النحلة الذي تم العمل علية فيما سبق إلى داخل البرنامج ثم نقوم ثبدساعٙب فٟ Line Time فزظٙش فٟ ِغبؽخ اٌؼ،ًّ ٠فزؼ إػذاداد Transform الخاصة بها ثم نضغط Vary Stop Watch Time-Vary Stop Watch الخاص ب Position ثم نقوم بوضع النحلة في الْمكان الأول المراد بدء التحريك منه ثم نضع مفتاح حركة ونقوم بسحبها للمكان الثاني المر اد الحركة إليه ونضع مفتاح حركة ثم نقوم بتكرار النحلة عدة مرات لعمل مجموعة من النحل عن طريق الصّغط من keyboard على 1 + Ctrl فيقوم البر نامج بعمل نسخة من نفس ال Layer ونقوم بتكر ار العملية عدة مرات وعمل التحريك لكل Layer على حدى كما هو يوضح تنفيذ مسار الحركة Time-Vary الخاصة بها ثم نضغط Transform الخباصة بها ثم نضغط Stop Watch الخاص ب Position ثم نقوم بوضع النحلة في المكان الاول المراد بدأ التحريك منه ثم نضع مفتاح حركة ونقوم بسحبها للمكان الثاني المراد الحرة اليه ونضع مفتاح حركة.

**إضافت انًؤثزاث انبصزٌت effects Visual:**

■ تَبدأ مرحلة جديدة و هي إضافة المؤثر ات البصرية وقد تم إضافة مؤثر ات بصرية في مشهد ، ويجب مراعاة أن يكون الفيديو بصيغة Alpha، وبعد ذلك نتم إضافته على العنصر والخلفية ويتم ضبط الشفافية الخاصة بالفيديو و Mode ليتناسب مع الشخصيات والخلفية في المشهد.

#### ■ تنفيذ نـهايـة الإعلا*ن*:

■ في تنفيذ مشهد ظهور العنصر ثم إنباع نفس الخطوات السابقة في استر داد خطوات التحريك لعمل مسار ِ لدخول الشخصية من زاوية اختيار الكادر حتى وضع المؤثر البصري للقطات المشاهد على الشاشة والتي تظهر مع ظهور الكلمة تم إستخدام Plugins متخصص في حركات الموشن Animation Composer وتم إختيار الحركة المناسبة لظهور إسم المنتج وأيضاً ظهور الشعار ثم نضغط Layer

■ عمل ال Render النهائ*ي* لإخراج الفيديو :

■ بعد الإنتهاء من جميع المر احل السابقة تبدء مر حلة إخر اج المشاهد للبدء في عملية المونتاج يتم إختيار الأمر pre – Render من القائمة Composition، وبعد ذلك يتم كتبط الإعدادات الخاصة بعملية Render عن طريق الضغط على Out Put Modules فيتم ضبط صيغة الفيديو المراد إخراج الفيديو عليه من النافذة الجديدة التي تظهر، ويتم تحديد الفيديو من قائمة Format، ويتم ضبط إعدادات الصوت بالضغط علَى Audio Out Put وإختيار الأَمر Audio Out Put Off وذَلِك لَعْدَم وجود صوت وسوف نتم إضافة الصوت في المونتاج، ثم الضغط على قائمة Out Put To لتحديد مكان حفظ الفيديو ثم نضغط على Render وبعد انتهاء عملية Render يصبح الْفَبِدِبِهِ جِاهِزِ الْعِملِيةِ

## **انًززهت انسادست انًَٕتاج Editing :**

• بعد الانتهاء من جميع المراحل السابقة تبدأ مرحلة المونتاج "Editing، وتعد من أهم المراحل التي يمر بها العمل الفني قبل مشاهدة الجمهور له، وقد استخدم الباحث في عملية المونتاج برنامج Adobe Premiere لإضافة المؤثرات الصوتية وتنفيذ الفيديو اليمكن مشاهدته بتقنيةVR دون الحاجة إلى Application لعرض الإعلان . **اَشاء تسهسم Sequence خذٌذ ٔضبط اإلعذاداث:**

 لجً اٌجذء فٟ اٌؼًّ ٠غت إخز١بس ِٓ اٌمبئّخ File األِش New صُ ٔخزبس New Project ثم من نفس القائمة نختار New Sequence، وبذلك تظهر نافذة الإعدادات، والتيّ يتم منّها إختيار مساحة الفيديو الذي سوّف يتم العمل به وإضافة الإسم، ويتم التنقل بين القوائم الموجودة لضبط جميع الإعدادات حيث يتم ضبط مساحة الفيديو و تظهر جميع إعدادات الفيديو في مربع على الجانب الأيمن للقائمة وعدد Tracks للفيديو و الصّوت المطلوبة لعملية المونتاج ووضع إسم ل Sequence

المرا**جع** 

1) احمد حسين محد; استخدام تكنولوجيا الفيديو الحديثة ودور هـا في جـودة انتاج الْصورة السينمائية الرقمية الروائية، رسالة دكتورة، كلية فنون تطبيقـه، جامعةٌ  $91$ حلو ان، $3016$ م، ص 2) إسر اء المهذلي: فاعلية الر سوم المتحركة والتفاعل المباشر ً في تنمية مفاهيم الأشكال المهندسية وفق نظرية فيجوتسكي الثقافية الاجتماعية لدى طفل ما قبل المدرسة، مجلّة الطفولة العربية، العدد 63، المملكة العربية السعودية، ،2014م، ص33-67. 3) إيناس الخالدي: أثر تطبيق مشروع رسومي الكارتونية تُعلمني العربية في رفع مسْتوى التحصيلُ الدراسي للقواعد النحوية لتلميذات الصف السادسُ الابتدائي بمّدرسةٌ عراد الابتدائية للبنات، المُّحلةُ العربية للُّعلوم التربوية والنفسية، الْمَحلد الأوَّل، الْعدد السّابع، البحرين، 2017م، ص72-84. 4)خُلُود أبو سَيْعْدِزَ قَاعِلْيَةٌ بَرْنَامِجٌ بِالرِّسِومِ المُتَحْرِكَةِ فِي تَنْمِيةٍ مهارات الاستماع واْلْفُهِم الْقَرائي لَدي طلاب الصف الثَّاني الأساسي بغزة، رسالة ماجستير غير منشورة، الْجامِعة الإسلامية، غز ة، 2018م، ص25. 5)دعاء فتحي: تأثير النكنولوجيا الرقمية ثلاثية الابعاد عـلـي التصـميم والادراك فـي سَيْنُوغرافيا ٱلأفلام الروائية، رسـالة دكتـوراه غـير منشـوره، المعهـد العـالـي للسينما، اكاديمية الفنون،1402م، ص54. 6) عادل البقع وأخرون: أثر تُدَّريس مادة العلوم باستخدام الرسوم الكرتونية المبرمجة في تعديل الفَهمّ الخطّأ لدىّ تلاّميذ الصف الرّابع الأساسي بأمانة العاصمة، المجلّة الْعْرِ بِيهَ لِلنّز بيهَ العلمية والتقّنية، العدد 6، جامعة العلوم والتّكنولوجيا، اليمن، (2017) ص104-134. 8( ػبدي ؽّبد ٚآخشْٚ; فبػ١ٍخ ثشٔبِظ لبئُ ػٍٝ اٌشعَٛ اٌّزؾشوخ فٟ رذس٠ظ اٌزبس٠خ لتنمية مهارات التفكير البصري لَّدى تلاميذ المرحلَّة الإعدادية، المجلة العلمية لكلِّية التربية، مجلد 33، العدد 3، جامعة أسيوط، مصر ، 2017م ص162-190. 8)منار وجيه , صابر : التطور التكنولوجي للمؤثرات البصرية علي تصميم شخصبات الرْسومُ الْمَتَحْرِكَة فِي الافلام الْحية ، مَجَّلة التصميم الدولية ، العدد (4) ، 2017م، ص .52 9) هبة أحمد عباس مصطفى: " إعلانات الرسوم المتحركة بين الحداثة والهوية"، مجلة الْعْمَارِة والْفْنُون ، الْعَدْد (12)، الْجزء(2)، المعهد العالمي للفنون التطبيقية ، 2018م، ص 668. 1) Chad Troftgruben learning Anime Studio packt Publishing Ltd,

2014.p. 4.

2) Kelly Murdock Anime Studio 6 the Official Guide Cengage Learning, 2009 pag200.